## **Xpress-pay Administration Guide**

The Xpress-pay Team endeavors to educate and inform our clients how to use all available tools to ensure that vital information is readily available and your experience with ePayments is positive. To this end, this information will help you in performing common functions such as reporting, managing users and security, and more.

This guide was authored and is being provided as a courtesy of the Xpress-pay Team. It contains a synopsis of information you'll commonly need in the course of offering and accepting ePayments.

For additional assistance, please contact the Xpress Pay Support Department at (607) 753-6156. For security reasons, you will be asked questions to verify your role.

#### Logging into the Xpress Pay Administrative menu

To log in to your Xpress Pay Administrative account, navigate to https://info.xpress-pay.com/.

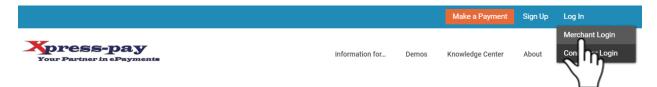

On the Xpress-pay home page, go to the top right corner, hover on *Log In* and click the *Merchant Login* button to proceed. On the next page, please enter the credentials you were provided.

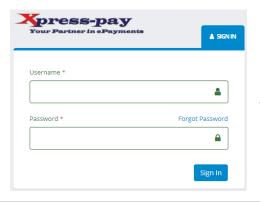

If you forgot your password, click the *Forgot Your Password* link and follow the instructions. If you have difficulty, please contact us for assistance.

Version 2.14 1 | Page

#### DASHBOARD - Main Menu

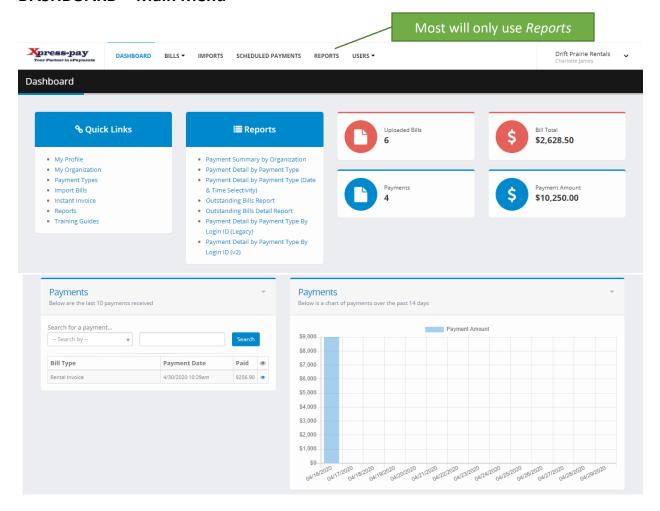

Depending on what privileges are assigned, you will see a Dashboard like the above. Certain features may not apply or be available as they depend on your security privilege.

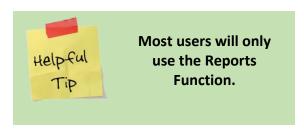

We'll start with the *Reports* section, as this will be the most commonly accessed.

Version 2.14 2 | Page

#### **REPORTS**

There are several different reports available for tracking payments. Here are the most popular:

#### **Payment Summary by Organization**

 Shows summary-level statistics for all payments within the selected date range. This concise report shows only totals by payment type and may be filtered by data range.

**■** Reports

Payment Summary by Organization

Payment Detail by Payment Type (Date

· Payment Detail by Payment Type

Outstanding Bills Detail Report

Time Selectivity)
 Outstanding Bills Report

#### **Payment Detail by Payment Type**

 Shows the details for every successful payment within the selected date range. It will include details for the parameters you collected during payment or, in the case of uploaded bills, the information you provided with the bill. It will also reflect the payer's name, address, phone number, email, payment date and time, and amounts associated with the payment.

#### Payment Detail by Payment Type (Date & Time Selectivity)

Similar to the above, but with payments sorted by date and time.

## **Outstanding Bills Report**

 If you upload (post) bills to Xpress-pay, you can view a summary of outstanding bills by their type, including outstanding balances for each. If you allow partial payments, this report will reflect the amount outstanding, not the original bill amount.

### **Outstanding Bills Detail Report**

 Shows the detail for all outstanding bills. The report is concise, showing only totals by payment type.

Version 2.14 3 | P a g e

#### **Payment Detail by Payment Type**

Upon selecting this report, a screen similar to the one on at the right will be shown.

You can filter the report based on certain criteria. Here, a choice for payment methods is provided. Click the down-arrow to reveal the available options or

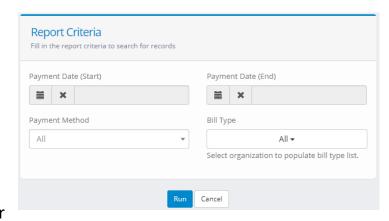

select All to omit filtering by this criteria.

Next, choose the payment types you wish to select. If you want to select all payment types keep the selection at all, or to select/deselect individual items, place a check mark in the box next to the payment type from the dropdown menu.

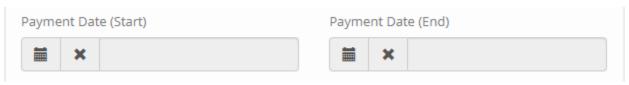

Next, select the date range to report. To change the date range to be reported, click the calendar icon. You can use the arrows to change one month at a time, or you click on the month/year and select from a dropdown. Finally, select the day to close the calendar.

Note that both start and end dates can be specified.

Once you have specified the date range you wish to view, click *Run*.

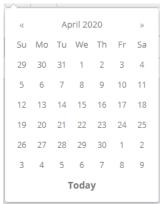

Version 2.14 4 | Page

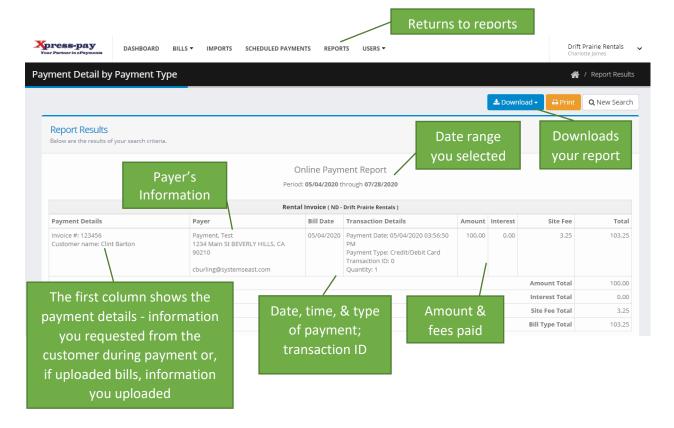

Please note that reporting is not designed to reconcile accounts. Its purpose is to accrue a record of successful transactions that are processed by Xpress-pay.

Credit card transactions will be combined into one deposit for each business day and will settle into your bank account within 48 hours after they are accepted.

eCheck transactions will settle based on parameters established by the payer's bank and the Federal Automated Clearing House. eChecks accepted on any given day might not be deposited together. A typical timeframe for eCheck clearance and depositing is 3-5 business days.

Version 2.14 5 | Page

#### **Outstanding Bills Report**

The Outstanding Bills Report provides a summary of all the unpaid bills uploaded to the site. To run this report, select it from the Reports menu, then select the payment type(s) you want to include.

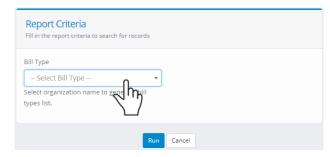

This will provide a summary of outstanding amounts per payment type, the number of bills outstanding, and total due.

#### **Payment Summary by Organization**

The Payment Summary will show the total amount collected for each payment type within a given date range. This will include amounts collected for site fees, if any.

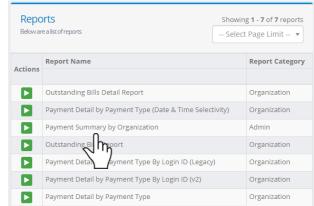

To change the date range, click the calendar icon. You can use the arrows to change one month at a time, or you click on the month or year to select from a dropdown. Finally, select the day to close the calendar. Note that both start and end dates can be specified. Click *Run* to produce the report.

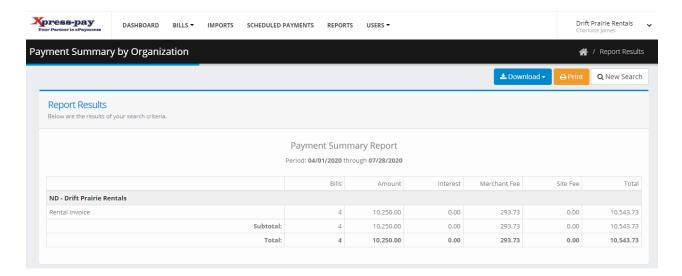

Version 2.14 6 | Page

A summary by payment type is provided, including the number of bills paid, the amount, interest and penalties collected, the estimated merchant fee collected, site fee, and the total collected for the payment type.

#### Importing (Uploading) Bills

Xpress-pay allows you to present billing information by uploading a file of bills from your accounts receivable system. The file can be in Excel (.xls, or.xlsx), .csv or tab-delimited format, or a fixed-format ASCII text.

You can upload bills as often as you like. Note that Xpress-pay will reduce the balance of partially paid bills and remove • My Profile
• My Organization
• Payment Types
• Import Bills
• Instant Invoice
• Rep

paid bills, but it has no knowledge of payments accepted in your office. To record payments made through Xpress-pay, produce a *Payment Detail Report by Payment Type* (shown earlier) and either manually record the payments or, if your system accepts payment files, download a file and import it into your system. Once complete, you should export a fresh copy of your accounts receivable file and upload it to Xpress-pay.

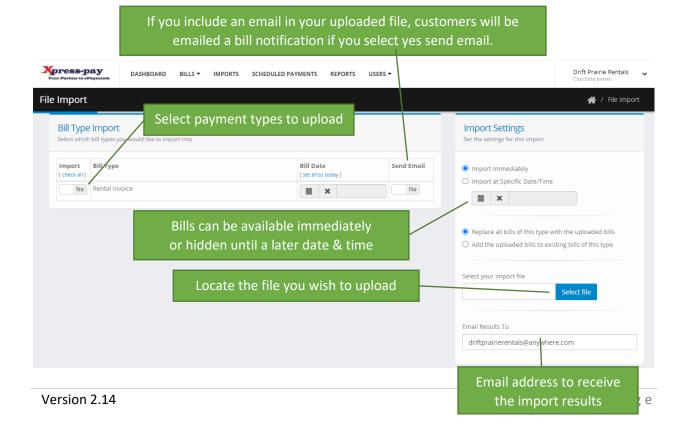

Bill Date is either defined in the uploaded bill file, or you can select the date (not shown above).

#### **Add/Maintain Secondary Administrators**

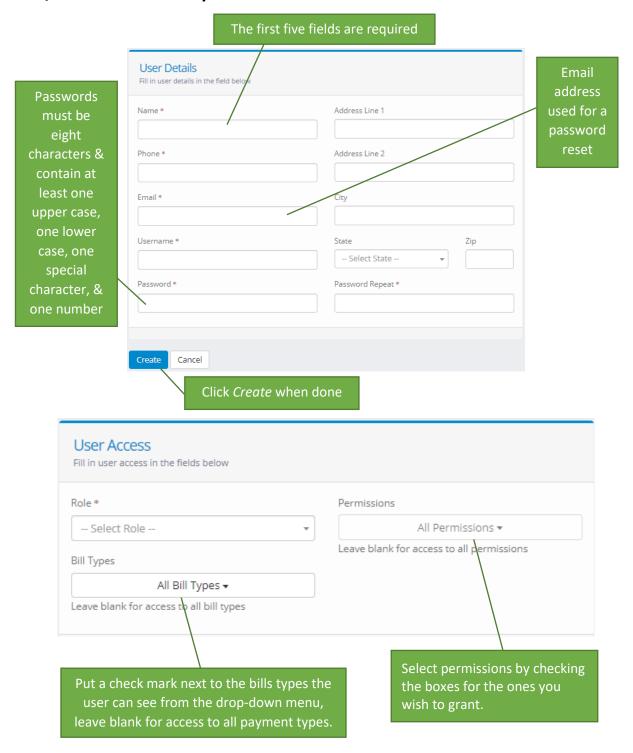

Version 2.14 8 | Page

### **My Profile**

My profile is used to change your username, password, email, and address. It is accessed by clicking your name in the upper right corner or by selecting *My Profile* in the *QuickLinks* menu on the dashboard.

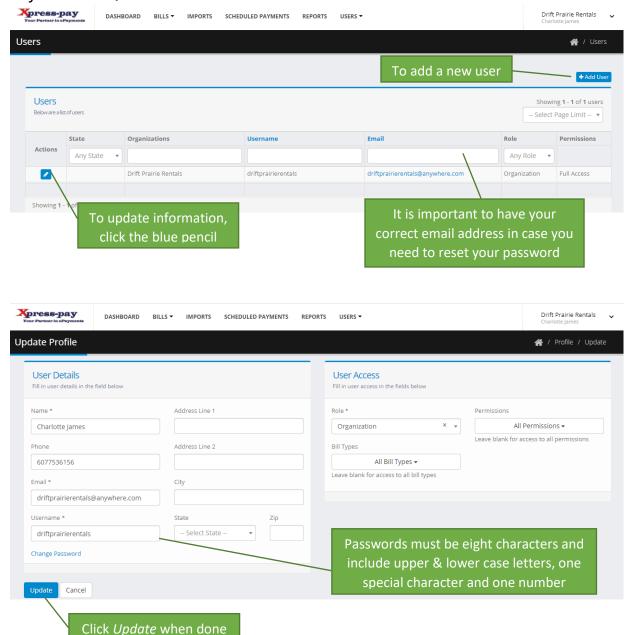

Version 2.14 9 | Page

#### **Maintain Payment Type Record**

Click *Payment Types* from quick links menu on your dashboard, then select the payment type you wish to edit using the blue pencil icon.

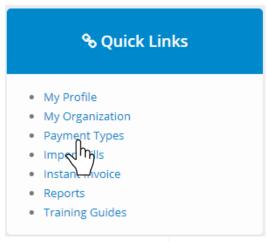

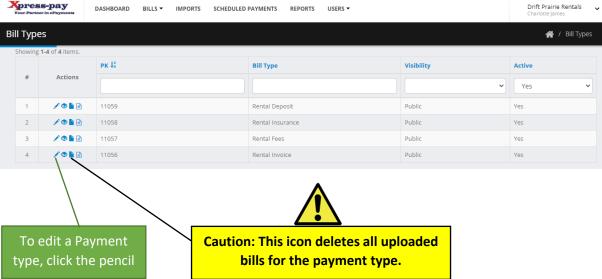

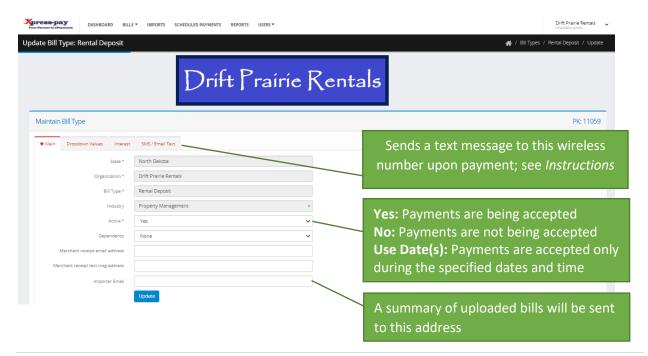

Version 2.14 10 | Page

### Add/Email a Bill (Instant Invoice)

Instant Invoices are perfect for quick acceptance of payments for any purpose such as services, deposits, applications fees, etc.

From the Quick Links Menu, select the Instant Invoice, then select the payment type:

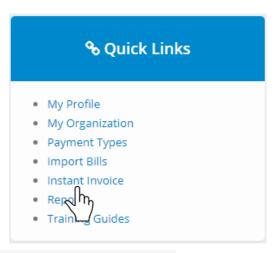

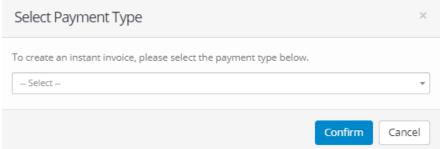

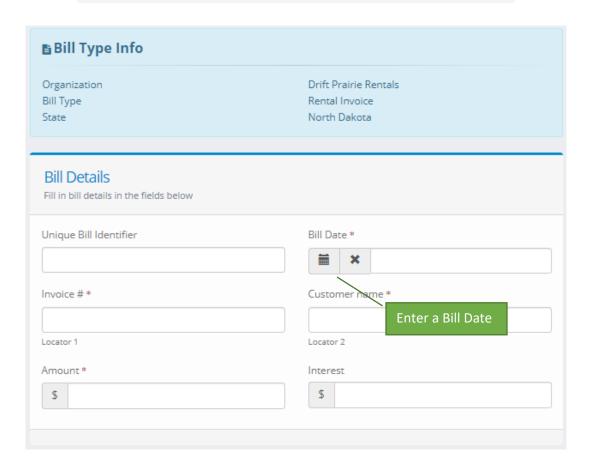

Version 2.14 11 | P a g e

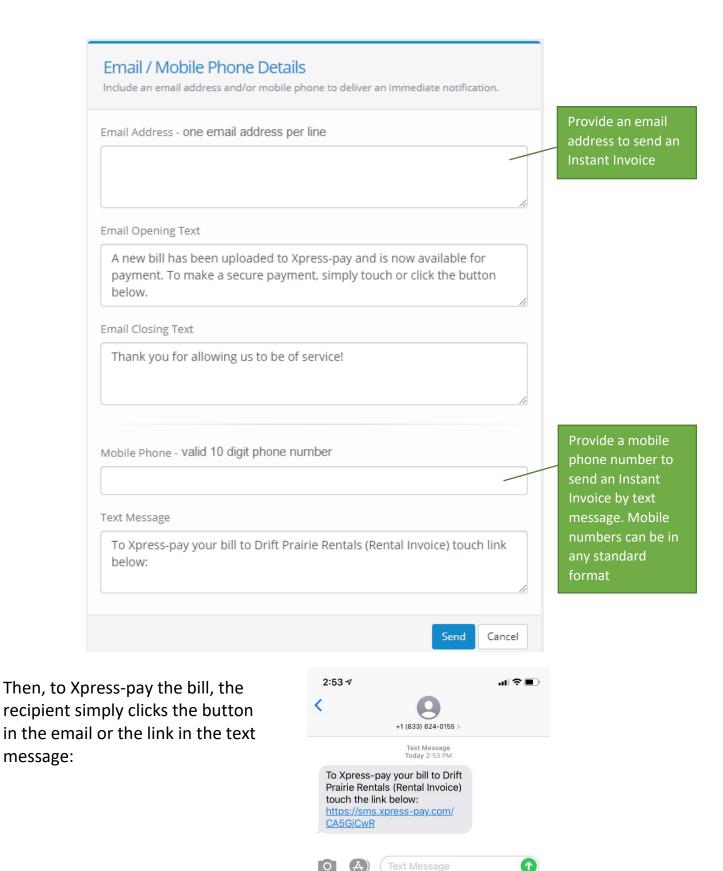

Version 2.14 12 | Page

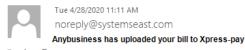

To Jane Doe

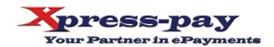

For your convenience and security, we now accept online and mobile payments. Simply click or touch the button below on any device to make your payment.

#### Bill information

Payment Type: Rental Invoice

Data field 1 Data field 2

 Bill Amount:
 \$25.00

 Interest:
 \$0.05

 Total Due:
 \$25.05

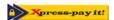

Thank you for allowing us to be of service!

**Please Note:** This email was sent in response to information provided to us by the organization named in the email subject and the banner at the top of this email. To cancel email notifications or to discuss the information relating to your bill, please contact them.

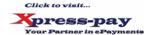

When your customer clicks or touches to "Xpress-pay it!", they are presented with a branded payment screen along with the information you provided. Notice that an industry-specific background can be included as well, another Xpress-pay feature to help promote your brand:

Version 2.14 13 | Page

Instant Invoicing is simple, has widespread applicability, and encourages prompt payment. For example, reservations can be secured immediately, providing peace of mind for the customer and the business. In the event of a service cancellation, immediate payment provides a quick remedy. Dispatchers can secure payment for tow trucks before sending a truck and employee. The uses are endless.

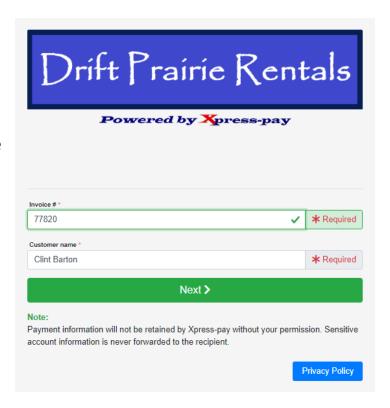

## Bill Deletion Menu (removing uploaded bills)

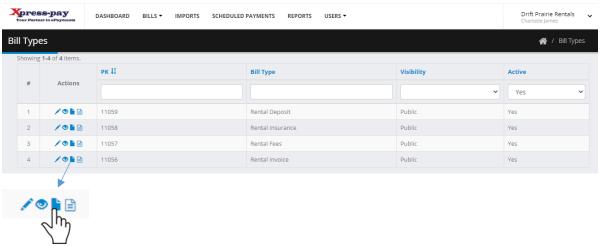

You can remove one or all bills for the selected payment type, or delete bills based on specific criteria. For the latter, select one of the data fields and provide the exact information to be used as criteria to locate and remove all bills that match it. In the above example, a specific invoice can be deleted.

Version 2.14 | Page

#### Accepting Behind the Counter Payments

Behind the Counter (BTC) payments are those which are available only to logged in users, not the general public. These generally apply to payments that can only be made in your office, perhaps because additional information, forms, or proof of identity is required.

To accept a BTC payment, click the option of the same name on the Administrative QuickLinks (right). A list of <u>all</u> payment types will be displayed with BTC types identified in the *Visibility* column. Click the \$ icon on any line to initiate a payment.

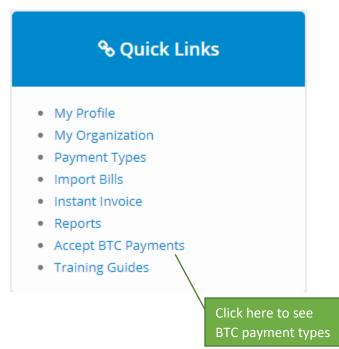

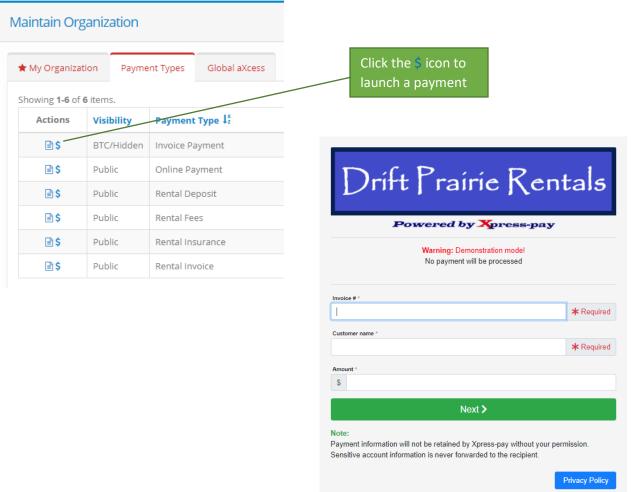

Version 2.14 15 | Page

#### **Merchant Managed Scheduled/Recurring Payments**

As an Administrator, you can schedule payments here. To do so, click on the link for Scheduled Payments on the top menu. A list of all scheduled payments will be displayed whether they were created by the customer or your staff.

**Note:** You'll see all scheduled payments, but for those that were created by a consumer, you cannot change them in any way. The consumer must use the Xpress-pay Dashboard to change or delete them.

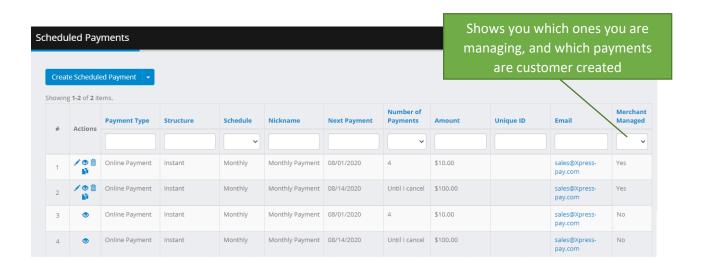

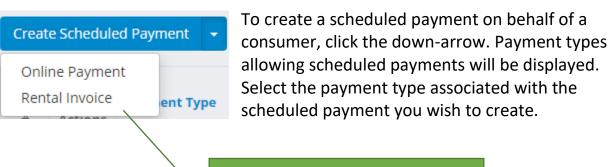

If you do not see the desired payment type in this list, scheduled payments are not enabled. Contact our Support Team at (607) 753-6156 for assistance.

Version 2.14 16 | Page

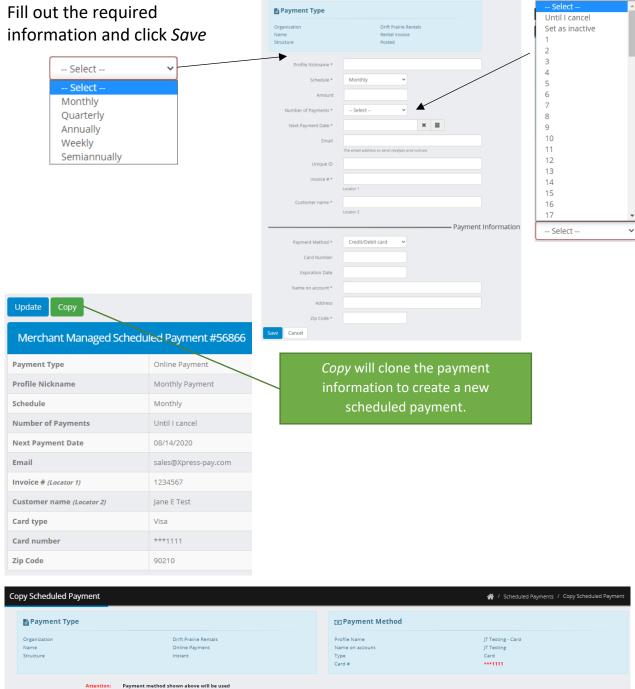

Version 2.14 17 | Page

# Scheduled/Recurring Payments (AutoPay)

You can allow consumers to schedule future payments upon display of the on-screen receipt after payment. Simply request that our team enable this option. If enabled, the option will be presented as shown to the right.

Scheduled payments can occur on a variety of frequencies (weekly, monthly, annually, etc.). Which are allowed is determined by your settings.

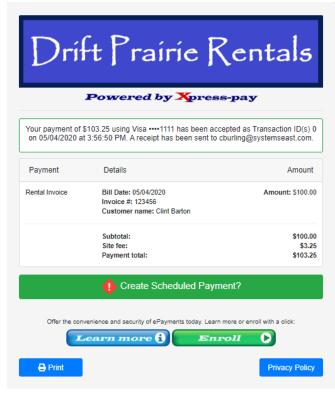

Once an Xpress-pay accounts is created and whether or not they have scheduled any payments, visitors can use the Xpress-pay Dashboard to view or update their credit/debit cards, bank accounts, billing addresses, and scheduled payments (if any). The dashboard is available at <a href="https://dashboard.xpress-pay.com">https://dashboard.xpress-pay.com</a>.

Version 2.14 18 | Page

After clicking the *Create Scheduled Payment?* button, the visitor will see the form to the right. Where possible, the form will be prefilled with information provided during their payment.

A nickname such as *Monthly utility bill* must be assigned to the scheduled payment. They may then continue with the form, noting that some of the fields will vary based on the options made available during configuration. In all cases, a payment method and date of the first automatic payment will be required. The number of payments can be set to a specific number or *Until I cancel*.

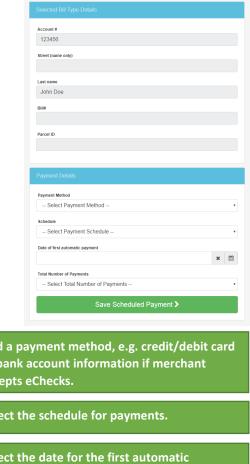

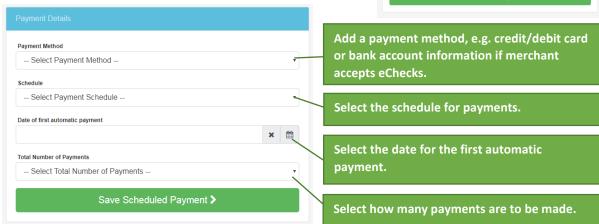

An example of a completed form is shown to the right on the next page.

Version 2.14 19 | Page

Once saved, a confirmation page will be displayed as shown in the lower right. An option to view the Xpress-pay Dashboard is included as well.

The confirmation page summarizes the scheduled payment and connects the visitor to the Xpress-pay Dashboard. Here, visitors can add payment methods, change or cancel their recurring payment schedules, maintain the list of billing or shipping addresses, and view payment history.

#### The Xpress-pay Dashboard

Xpress-pay offers a secure digital wallet feature. In addition to securely storing credit cards, visitors can view their

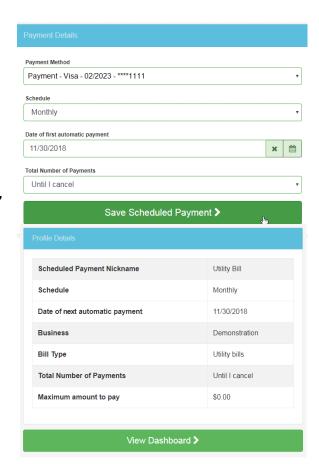

payment history, add, change, or remove credit cards or bank accounts, change the number of scheduled payments or cancel a recurring payment plan.

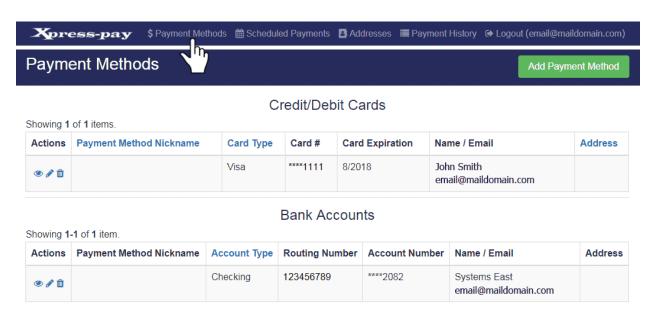

Version 2.14 20 | P a g e

The default screen is the *Payment Methods* page, which allows consumers to add new credit/debit cards or bank accounts for eCheck payments. In addition to adding items, they can view, edit, or delete them using the icons shown to the right.

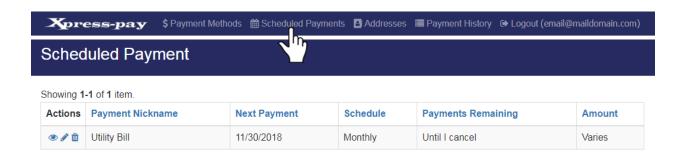

Editing scheduled payments in the Xpress-pay Dashboard is accomplished with the edit button (pencil icon). The Profile Maintenance form will be displayed:

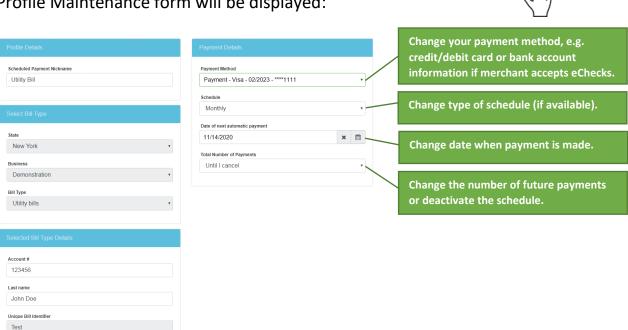

Complete all information and click *Update* to save. A scheduled payment will be processed beginning with the *Date of Next Automatic Payment*.

Version 2.14 21 | P a g e

Once saved, the scheduled payment will appear on the *Scheduled Payments* tab of the dashboard:

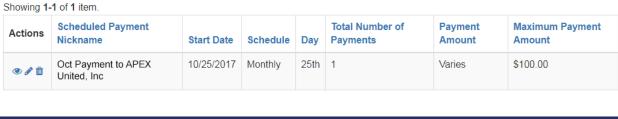

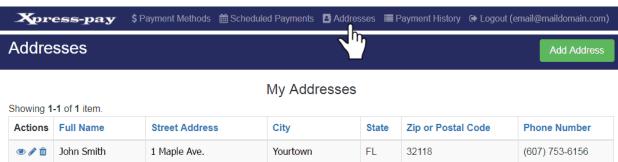

The *Addresses* tab allows visitors to store multiple addresses with their account, such as billing addresses for credit/debit cards, statement addresses for bank accounts, and shipping addresses. Once an address is saved, it can be used for any number of payment instruments, thus saving time.

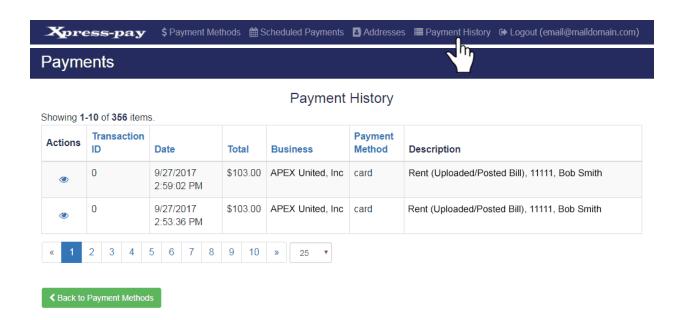

The *Payment History* tab shows detailed information for payments made using the email address associated with the account.

Version 2.14 22 | Page

In addition to these tools, Xpress-pay provides direct support to all our clients, their customers, and participants of our nationwide reseller network.

This guide was authored and is being provided as a courtesy of the Xpress-pay Team. It contains a synopsis of information you'll commonly need in the course of offering and accepting ePayments.

For additional assistance, please contact the Xpress Pay Support Department at (607) 753-6156. For security reasons, you may be asked questions to help verify your role.

Version 2.14 23 | P a g e